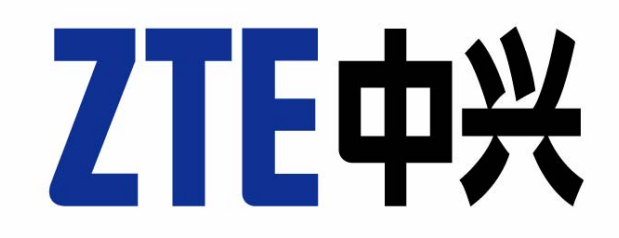

**ZTE MF335 HSDPA/EDGE Card User Manual** 

Copyright © 2007 by ZTE Corporation All rights reserved.

No part of this publication may be excerpted, reproduced, translated or utilized in any form or by any means, electronic or mechanical, including photocopying and microfilm, without the prior written authorization of ZTE Corporation.

II

Edition: 1st edition, Sep., 2007

**.**

# **Contents**

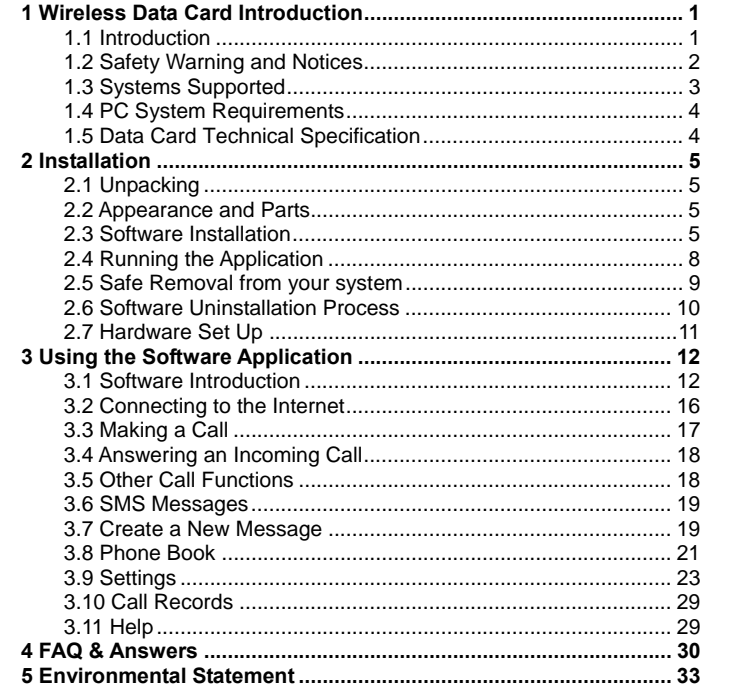

 $\ensuremath{\mathsf{III}}\xspace$ 

# **1 Wireless Data Card Introduction**

## **1.1 Introduction**

Thank you for choosing the ZTE MF335 HSDPA/EDGE Card. To help you use your card please read the manual carefully and keep it for reference.

The pictures, symbols and contents in this manual are for reference only. They might not be completely identical to your card. Please refer to the actual device. The manufacturer operates a policy of continuous development. We reserve the right to update and modify technical specifications in this document at any time without prior notice.

The ZTE MF335 HSDPA/EDGE Card is a multi-mode 3G wireless data card compatible with HSDPA, WCDMA, EDGE, GPRS, and GSM networks. With EXPRESS interface to connect to portable PC's, it integrates the functionality of a modem and a mobile phone and combines mobile communication with the internet perfectly. It supports data, audio and SMS services through the mobile phone network helping you break away from limitations of fixed line connections, location and network connectivity to communicate wirelessly anytime and anywhere.

### **1.2 Safety Warning and Notices**

#### **To the owner**

- $\bullet$  The use of electronic transmitting devices is forbidden in aircraft, at petrol stations and in hospitals. Please observe and obey all warning signs and switch off your PC in these conditions.
- Operating a portable PC and data card may interfere with medical devices like hearing aids and pacemakers.
- Be aware of warning signs in places such as oil refineries or chemical factories where there are explosive gases or explosive products being processed.
- Store the data card out of the reach of children. The data card may cause injury if used as a toy or may be damaged by rough play or moisture.
- **•** This data card has been tested for compliance with FCC RF Exposure (SAR) limits in the typical laptop computer configuration and this data card can be used in desktop or laptop computers with side mounted PCMCIA slots.
- **•** This data card cannot be used with handheld PDAs (personal digital assistants).
- **This data card and its antenna must not be co-located or operated in** conjunction with any other antenna or transmitter.
- This data card complies with part 15 of the FCC Rules. Operation is subject to the following two conditions:

(1) This data card may not cause harmful interference, and (2) this data card must accept any interference received, including interference that may cause undesired operation.

• This data card has been tested and found to comply with the limits for a Class B digital device, pursuant to part 15 of the FCC Rules.

**•** This data card generates, uses and can radiate radio frequency energy and, if not installed and used in accordance with the instructions, may cause harmful interference to radio communications. **•** There is no guarantee that interference will not occur in a particular installation. If this data card does cause harmful interference to radio or television reception, which can be determined by turning the data

#### **Using your Data card**

card off and on

- $\bullet$  Only use original accessories supplied by the manufacturer. Using unauthorized accessories may invalidate your warranty.
- $\bullet$  Avoid using the data card near or inside metallic structures or establishments that can emit electromagnetic waves.
- $\bullet$  The data card is not waterproof, please keep it dry and store it in a cool place out of direct sunlight.
- $\bullet$  Handle the data card with care. Don't drop, bend, knock or treat it harshly to avoid damage to the unit
- $\bullet$  There are no user serviceable parts. Dismantling the unit will invalidate the warranty.
- Do not attempt to disassemble the data card by yourself. Changes and modifications made to the data card without the approval of manufacturer could void your authority to operate this data card.
- Operating temperature range of 0℃~+55℃ and humidity 5%~95% are recommended.

#### **1.3 Systems Supported**

The ZTE MF335 HSDPA/EDGE Card supports most makes of portable

PCs such as HP, Compaq, IBM, Toshiba, LG, Dell, etc.

# **1.4 PC System Requirements**

The data card and software application supports Windows 2000, XP and Vista only with recommended specification:

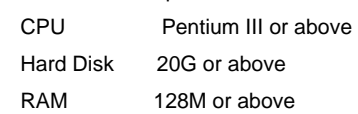

# **1.5 Data Card Technical Specification**

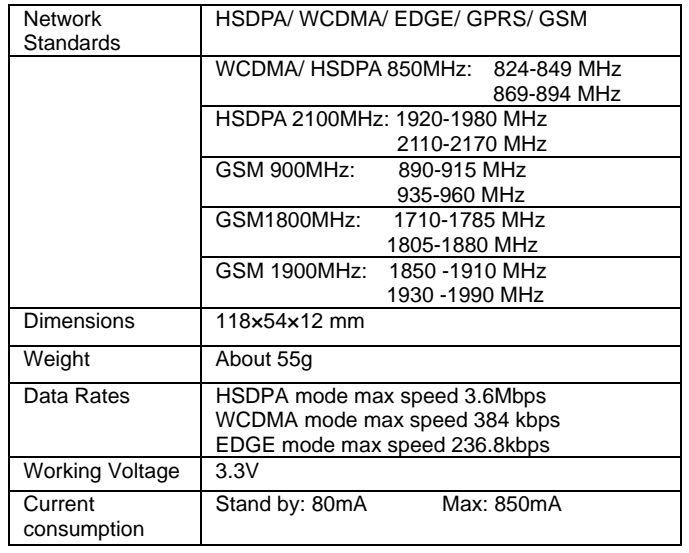

# **2 Installation**

# **2.1 Unpacking**

Check the following items are included in the package: ZTE MF335 HSDPA/EDGE Card, Headset, Software CD, Quick Start Guide and Warranty Card.

# **2.2 Appearance and Parts**

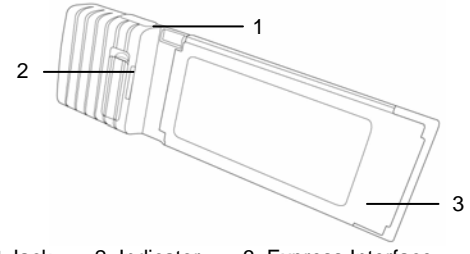

1. Headset Jack 2. Indicator 3. Express Interface **LED Indicator Status:** 

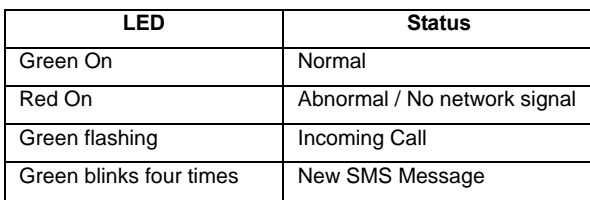

## **2.3 Software Installation**

**Install the software before inserting your card into your PC.** 

Insert the CD into your CD-ROM drive. The installation should auto start.

If the PC doesn't launch the installation automatically please run

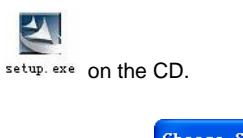

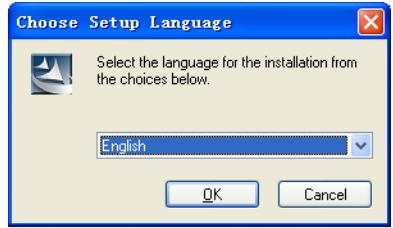

Choose Setup Language, and then click **OK** to continue.

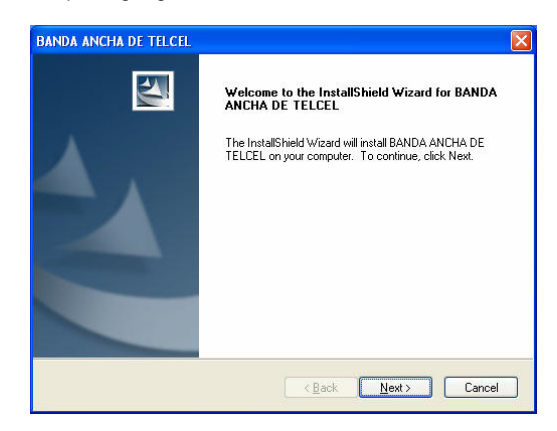

Click **Next** to continue.

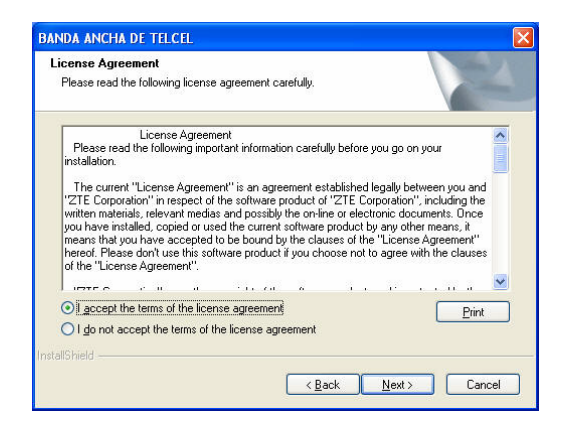

Select "I accept…" and click **Next** to continue.

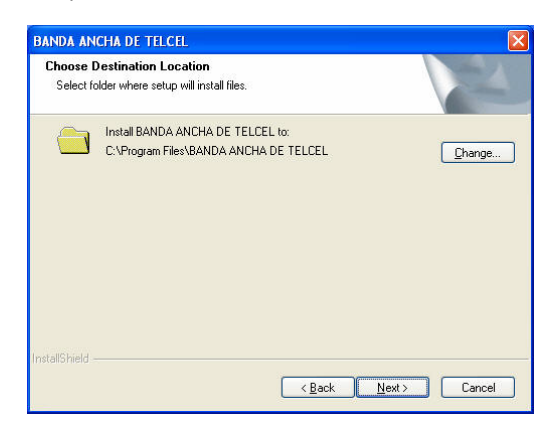

You can change the installation folder by pressing **Change**, and then click **Next** to continue.

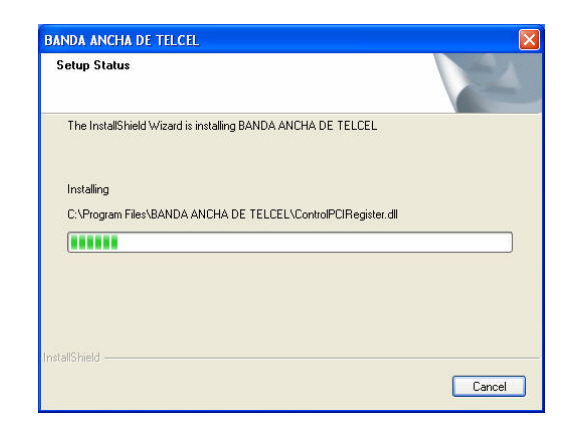

Installation is in progress.

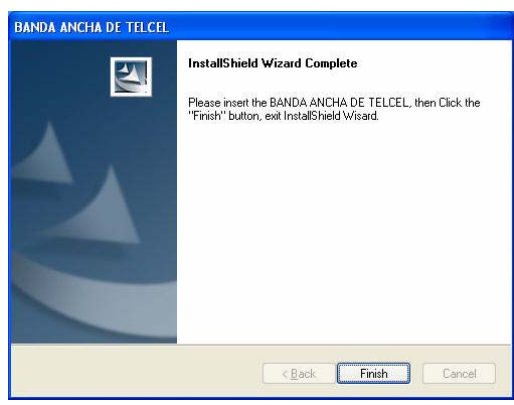

Click **Finish** to complete the software installation.

# **2.4 Running the Application**

When the software installation is finished make sure your SIM/USIM card is inserted correctly in the ZTE MF335 HSDPA/EDGE Card then

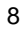

insert the data card into the PC slot and allow Windows to complete the New Hardware Installation. Launch the application software by double-clicking on the desktop icon or select **Start → Programs → BANDA ANCHA DE TELCEL → BANDA ANCHA DE TELCEL**.

## **2.5 Safe Removal from your system**

In order to safely remove the data card from your system, right click the service provider logo on the task bar select "Power Off Data Card" and close the software application then left click on the icon in the taskbar as shown:

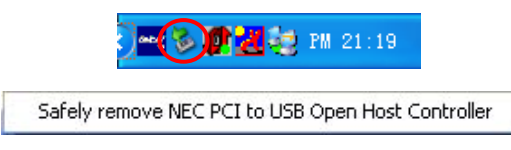

Click the item in the above dialog box to get the following message:

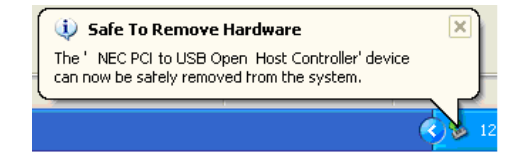

Now, you can pull out the data card safely.

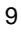

# **2.6 Software Uninstallation Process**

If you need to uninstall the software first close the application program then click **Start → Programs → BANDA ANCHA DE TELCEL → Uninstall**.

Follow the prompts on screen:

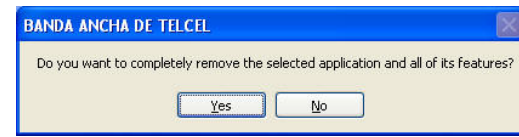

Click **Yes** to continue.

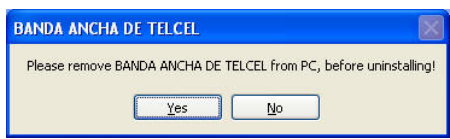

Remove the Data Card from PC, and then click **Yes** to continue.

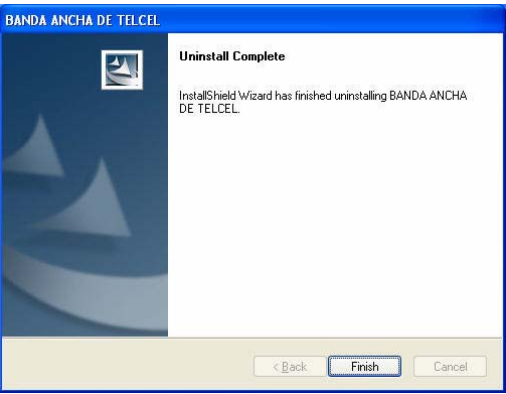

10

Click **Finish** and complete the application software removal.

# **2.7 Hardware Set Up**

## **First install the CD Software See 2.3 above.**

## **1. Inserting SIM/USIM card into the data card**

Before inserting the data card into your PC you need to fit your SIM/USIM card. Insert the SIM/USIM card with the gold contacts facing downwards into the slot on the side of the data card.

#### **2. Inserting data card into your PC**

Insert the data card into the EXPRESS slot and push firmly home. The LED indicates when the data card is properly inserted.

#### **3. Earphone Connection**

In order to send or receive voice calls please plug the earphone supplied into the socket on the data card.

# **3 Using the Software Application**

# **3.1 Software Introduction**

Launch the software by double clicking on the desktop icon. The connect interface is displayed:

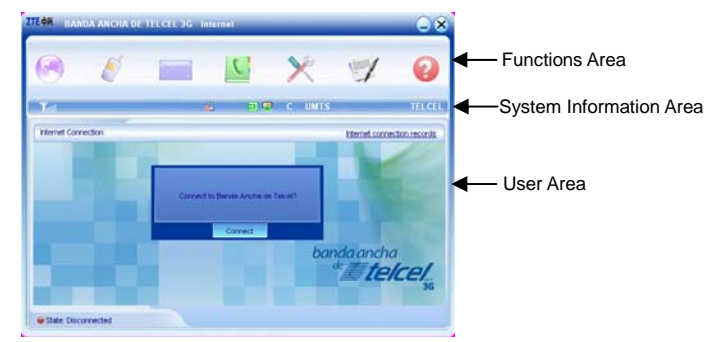

Press **Connect** to connect to the default service.

The screen is divided into three sections. The top section contains the function buttons for quick connection, messages and set up. The next bar contains network and card status and is called the System Information Area. The remaining space is the user area and varies depending on application.

## **1. Functions Area:**

The function buttons are straight forward and intuitive providing quick access to the most common features of the data card.

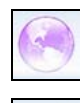

Connect to the Internet

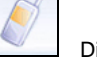

Dial or receive a call.

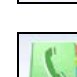

Send or view SMS Messages

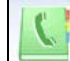

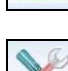

Save and view your contacts list

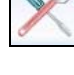

Configure the data card settings

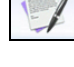

View your call records

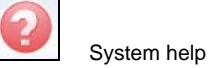

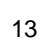

#### **2. System Information Area**

The system information area reports the status of the data card, signal strength, missed calls, messages etc.

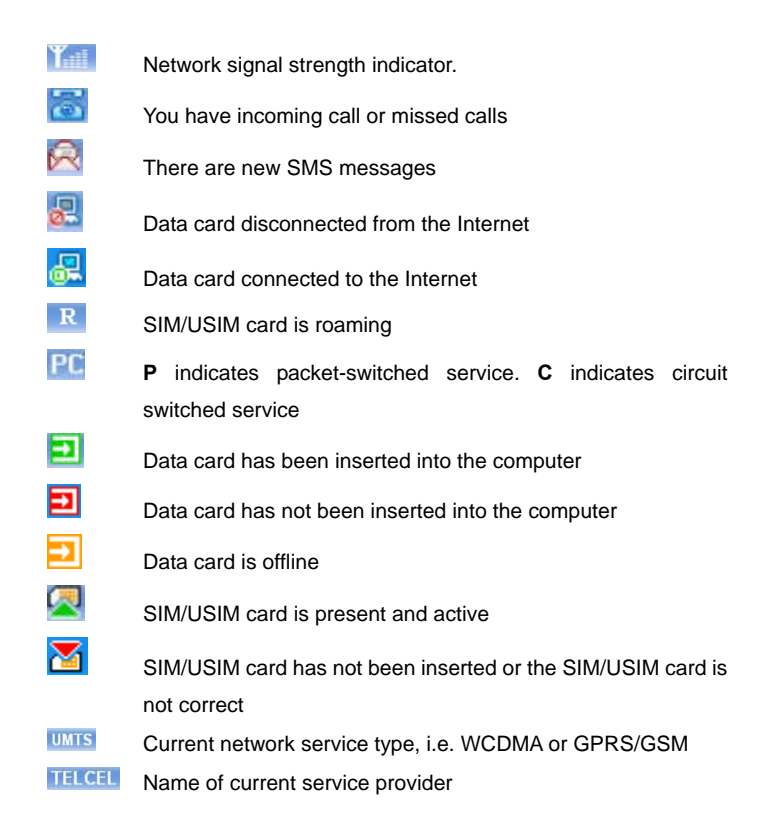

#### **System Information - Minimized Icons on task bar**

When the window is minimized, the system icons display on the taskbar.

Double click the icon to re-size the display.

#### **1. Taskbar Icons' Description**

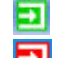

- Data card has been inserted into the computer.<br>
Data card has not been inserted into the compu<br>
Data card is offline. Data card has not been inserted into the computer.
- $\frac{1}{\sqrt{2}}$  Data card is offline.

 SIM/USIM card has not been inserted or the SIM/USIM card is not correct.

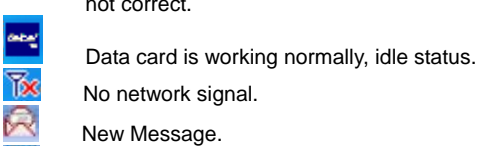

- No network signal.
- New Message.
- 嵩 New incoming call or missed calls. 飍

Green indicates successful connection to the internet.

#### **2. Taskbar Right Click Options:**

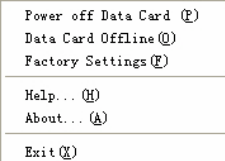

**Power off Data Card**: The card is switched off. To restart the card you need to remove and re-insert it into the PC slot.

**Data Card Offline**: Take the data card offline. You cannot receive calls in this state. You can re-start the card by right clicking on the task bar and selecting Data card Online.

**Factory Settings**: Restore factory defaults (note this does not erase your contacts, SMS or call records).

**Help:** View system help.

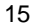

**About**: View application software and hardware versions.

**Exit**: Close the application interface and stop using the data card.

# **3.2 Connecting to the Internet**

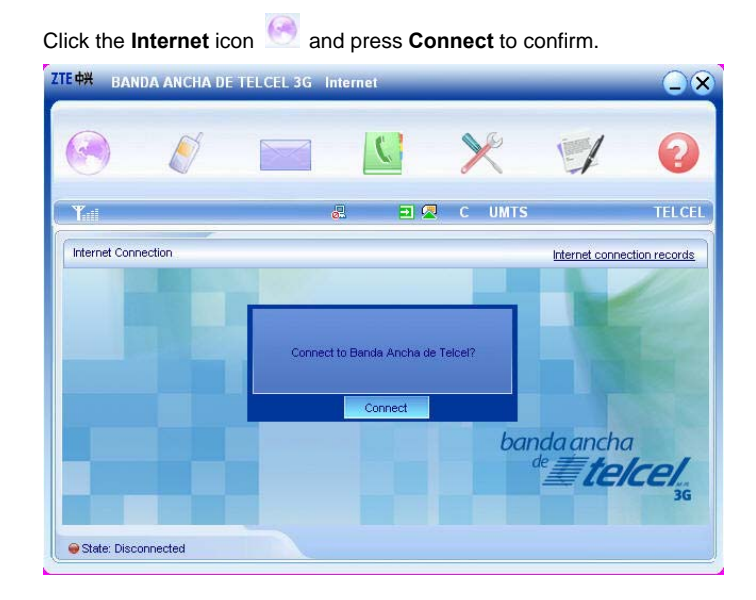

#### **Notes**

- For connecting to the Internet, you should set the right profile file at first. See 3.9 section 1.
- Once you are connected, run Internet Explorer or other applications in the usual way.
- You can still receive and make calls while you are connected to the net.
- The connected icon appears on the taskbar:

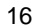

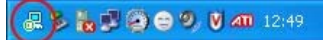

• Press **Disconnect** to terminate the connection.

# **3.3 Making a Call**

Connect your headset and click the **Calls** icon to make a call. Enter the telephone number using the keypad on the screen or by typing on the keyboard. You can also select numbers from the calls list or from your contacts.

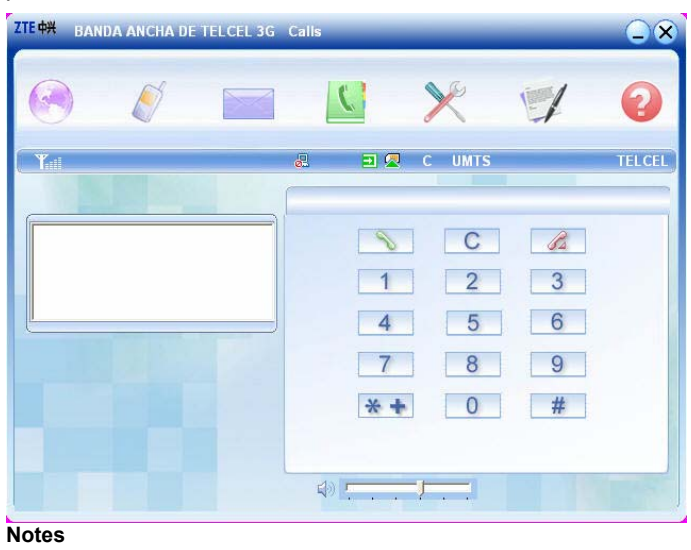

- If you make a mistake press to clear.
- Press **the send and press**  $\overline{a}$  to end a call.
- For international calls, press  $\overline{\ast}$  twice for the international

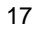

prefix "+".

### **3.4 Answering an Incoming Call**

When you get an incoming call "**Incoming Call**" appears on the screen and an alert will ring on the PC. The incoming number (if available) will show in the left and the green light on the data card flashes continually. Press **that** to answer or press **that** to reject. You can also press the button on the headset to answer the call.

### **3.5 Other Call Functions**

### **1. Volume Adjustment:**

You can adjust the headphone volume by using the slider  $\Box$ .

#### **2. Redialing:**

In standby status press  $\Box$  to bring up the dialed calls list, select the required number and press the **Dial** button.

#### **3. Making an Emergency call:**

Even without SIM/USIM card you still can make emergency calls. Enter the number on the keyboard or by clicking on the number keypad.

#### **4. Dialing when surfing on the Internet:**

When surfing on the Internet you also can dial up and make voice calls

(subject to network support). Click  $\bullet$  to enter the calls interface.

## **5. Viewing missed calls:**

If there is a missed call press the icon  $\ddot{\bullet}$  to view the details.

## **3.6 SMS Messages**

Click the **SMS** icon to use the SMS interface. **ZTE +H** BANDA ANCHA DE TELCEL 3G Short Message  $\bigcirc$ **A** C  $\sqrt{}$ TELCEL E & C UMTS **InBox** Messages in InBox PC:0 Item(s) (U)SIM Card:13 Item(s) OutBox Messages in OutBox PC:0 Item(s) (U)SIM Card:1 Item(s) **DraftBox** Messages in DraftBox PC:0 Item(s) (U)SIM Card:1 Item(s) **New Message** Database capacity:  $1500$  Item(s) (U)SIM Card capacity:40 Item(s)

Then click on the respective button to view:

**InBox**: Contains received SMS messages.

**OutBox**: Contains sent SMS messages.

**DraftBox**: Contains draft messages and messages that failed to send. After clicking on the respective box use the buttons at the bottom of the window to **Read, Reply, Forward, Move, Delete, Save** or **Cancel** message(s).

## **3.7 Create a New Message**

Click **New Message**. Enter the recipient's number or select a number

from your contacts by pressing . Type your message then click **Send** and follow the prompts. After sending the SMS will be saved in the OutBox. If it fails to send the message will be saved in the Draft Box.

**ZTE ON BANDA ANCHA DE TELCEL 3G. New Message** 

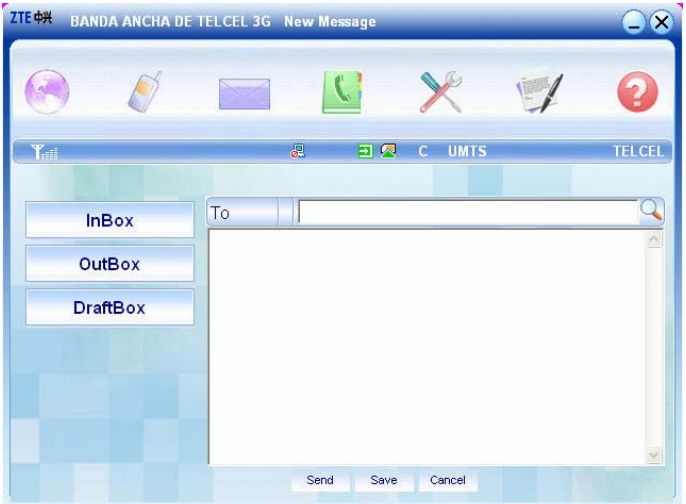

#### **Notes**

- SMS messages are limited to 765 characters including spaces etc.
- You can send messages while using the internet. Just click on the SMS icon and create a new message as above.
- You can add multiple recipients using ";" between each number.

## **New Message - Contacts List**

After pressing the  $\bigcirc$  search button you can enter single or multiple contacts by selecting the check box on the left hand side then press the

arrow button **to** to move it to the right box. When you press OK the

contacts will show in the new message window.

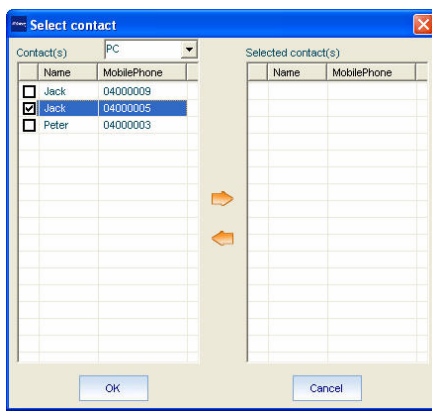

# **3.8 Phone Book**

Click the **Phone Book** icon **C** to use the phone book interface. The **Folder** window indicates if the contacts are stored on the PC or the SIM/USIM card.

#### **1. To Add a New Contact**

Click **New**, **New Contact**. Enter the required information then select **OK** to finish.

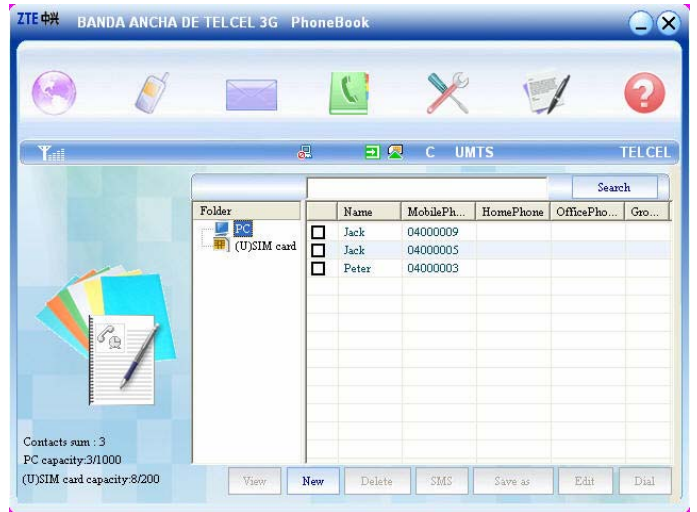

# **2. New Groups**

Contacts can be stored in different groups. You can create and name your own groups using the New Group button.

# **3. Searching and Editing Records**

Type any part of the record into the entry bar and click **Search**. When a record is selected you can **View**, **Delete**, **SMS**, **Save as**, **Edit** or **Dial** the selected record using the corresponding buttons.

# **4. Copying contacts from SIM/USIM card to PC**

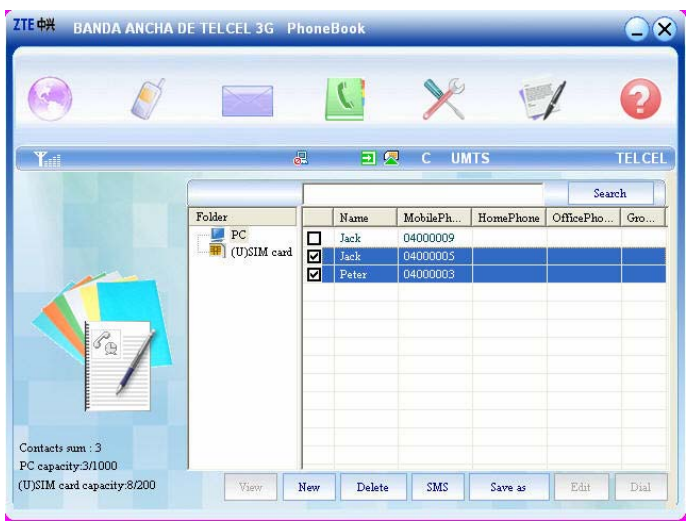

Use the check boxes to select your required contact on the SIM/USIM card then drag them up to the folder section and drop them on **PC**. The highlighted contacts will be copied from the card to the PC.

# **3.9 Settings**

Click the **Settings** icon **the settings** to use the settings interface.

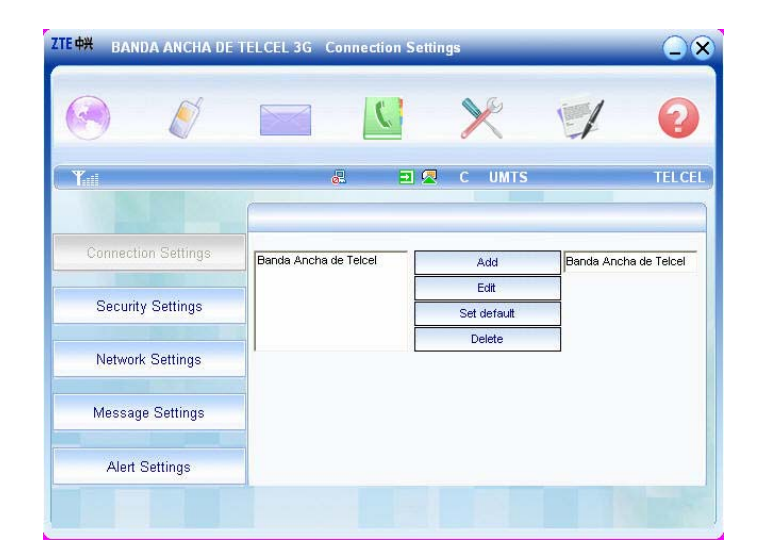

#### **1. Connection Settings**

There is one default profile provided by service provider in the settings configuration. You can view the details and set it as the default file. Consult service provider for more details.

For other profile, you can **Add, Delete, Edit,** and **Set default**.

- **2. Security Settings**
- **PIN Enable, Change PIN**  Enable PIN protection and change your PIN Number.
- **Backup Phone Book, Call records, Internet connection records and SMS** – Store and restore back-ups on your PC.

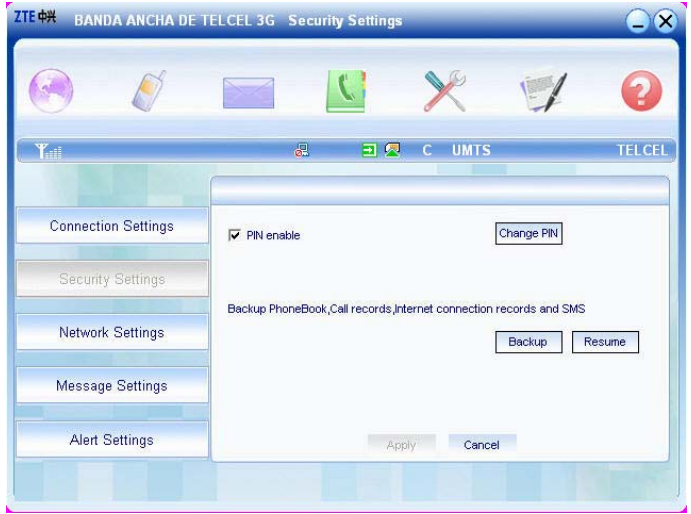

#### **Notes**

The PIN number for the card is provided by service provider. If you change or lock up your PIN number you will need to contact service provider to get a PUK code.

#### **3. Network Settings**

The network selection can be set to Automatic or Manual.

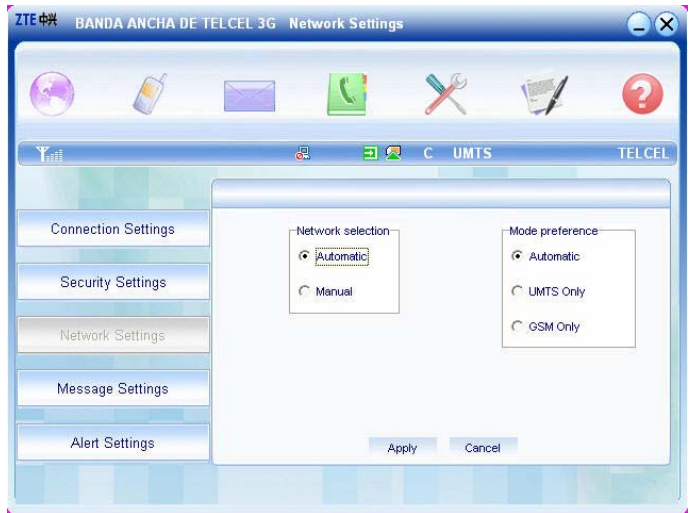

When you select **Manual** the card will search and display available networks.

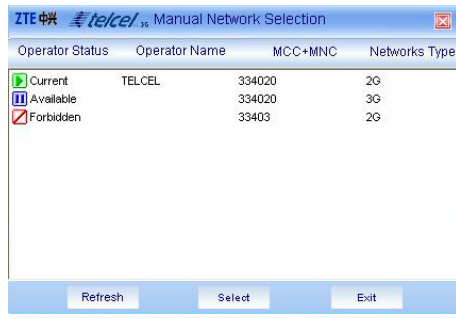

#### **Notes**

- It is best to leave the default settings on automatic. The software will negotiate the best available connection depending on your network coverage.
- Select International Roaming to enable use on overseas networks.

## **4. Message Settings**

You can set the **Message Center** number (preset, no need to change) and change the **Validity Period**, **SMS Save Location** and **Delivery Report.** 

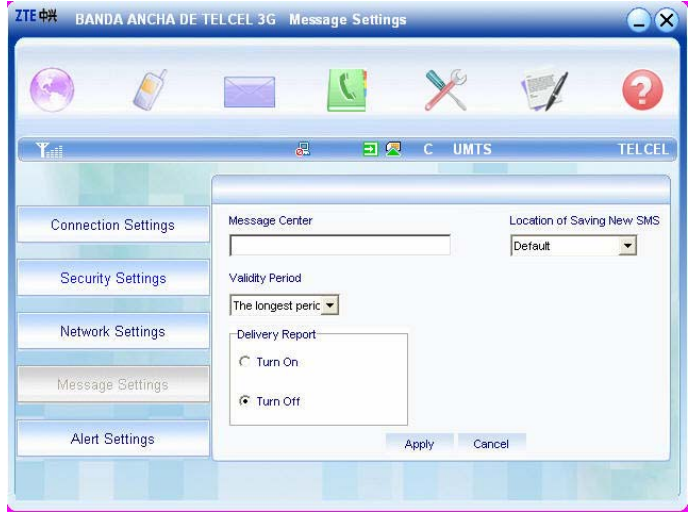

#### **Note:**

When delivery report is turned on you get a message back from the message center confirming when your SMS is delivered.

#### **5. Alert settings**

You can set different sounds or mute each alert for Connect alert, Disconnect alert, Incoming SMS alert and Incoming call alert on the PC. Use Browse to select alternative sounds.

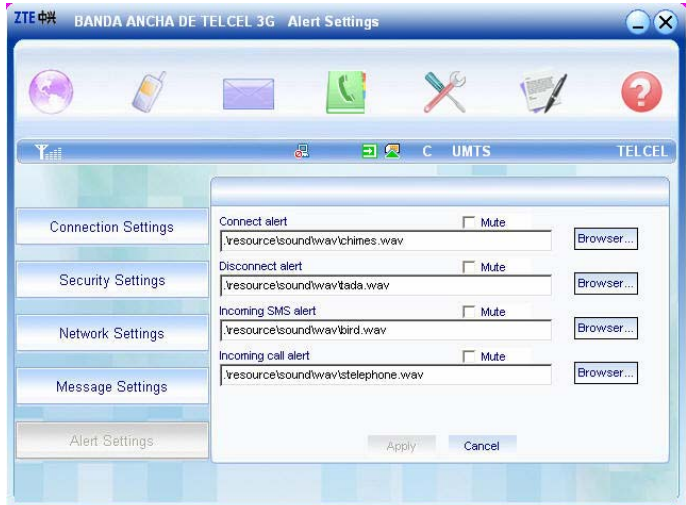

#### **6. Factory settings**

If you change any of your settings and manage to disable your connection please try the factory settings button on the task bar. Move your mouse over the icon on the task bar and right click to select the Factory Settings option. Restoring the factory settings does not erase your phone book, saved messages or call records.

This menu is only available when the card is inserted into the PC slot.

## **3.10 Call Records**

Click the **Call Records** icon to use the call records interface.  $\supseteq$  $\sqrt{2}$  $\sqrt{2}$  $\mathcal{L}$ E,  $\Box \oslash$  c UMTS **TELCEL** Name PhoneNumber Date/Time Call Duration **Missed Calls Received Calls Dialed Calls** 0/50 Missed call(s) saved Dial SMS Save Delete Clear

When a record is selected you can **Dial,** send **SMS, Save,** and **Delete.**  Use the **Clear** button to clear all records.

## **Note**

When more than 50 records are exceeded the system automatically deletes old records.

## **3.11 Help**

Click **Help** icon to switch to the help interface. Under Help you can get an introduction to the data card functions, installation and usage guide.

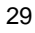

# **4 FAQ & Answers**

If you experience any problems with your data card please check the FAQ section below. If the problems still exists consult your service provider or ring the customer service number on the warranty card.

If the card or the software are not responding first switch the card off line, then remove and re-insert your card, close and restart the software application. Finally try rebooting the PC.

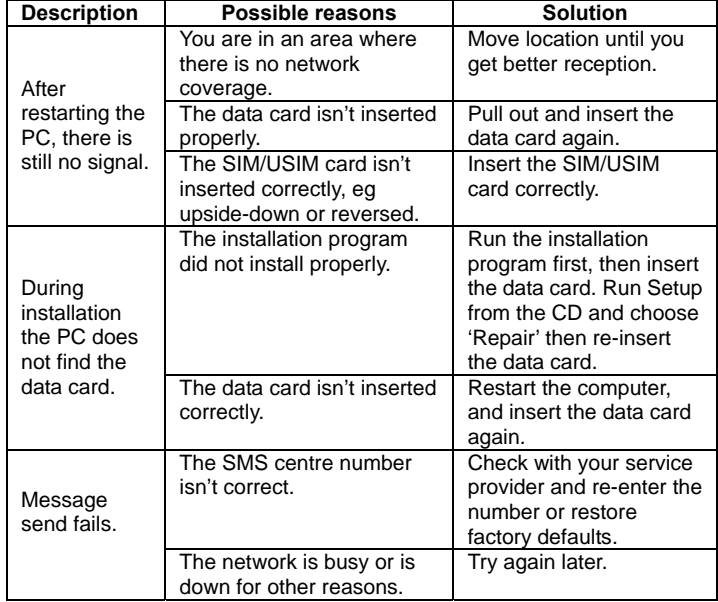

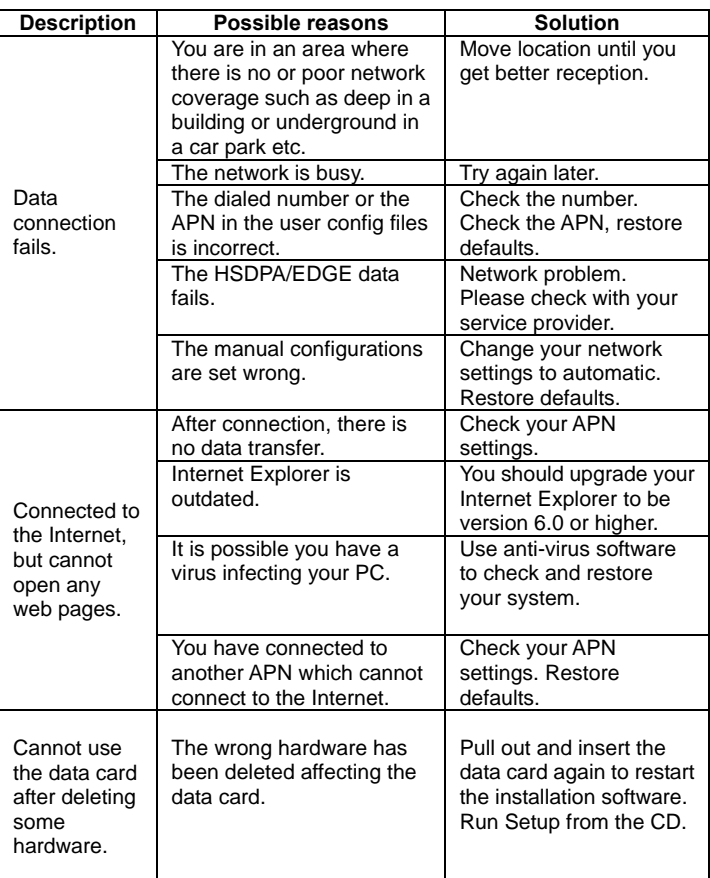

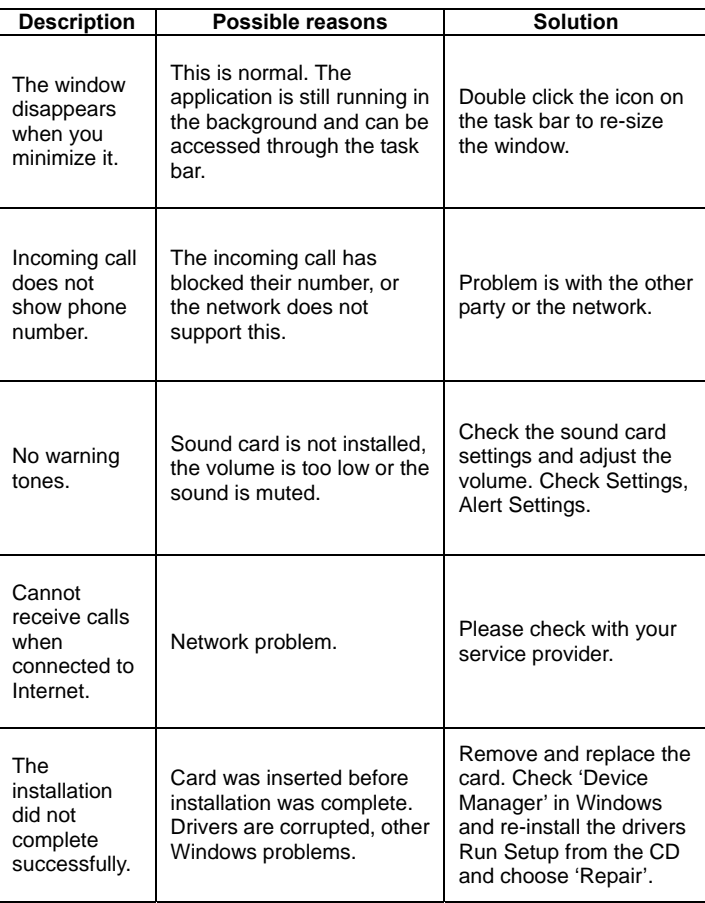

# **5 Environmental Statement**

ZTE is committed to saving and protecting the natural environment and asks you to continue this commitment when you dispose of your equipment. Your ZTE MF335 HSDPA/EDGE Card is made using the latest manufacturing techniques and environmental standards to reduce waste and hazards to the environment. However at the end of life of the equipment the manufacturer recommends that you return the data card and accessories to your nearest re-cycling depot or send it to our recycling agent below. Valuable materials such as gold, silver, and copper can be recovered from the unit. Any toxic materials will be prevented from entering the environment and the waste materials will be recycled.